Regisztrációs felület Felhasználói kézikönyv

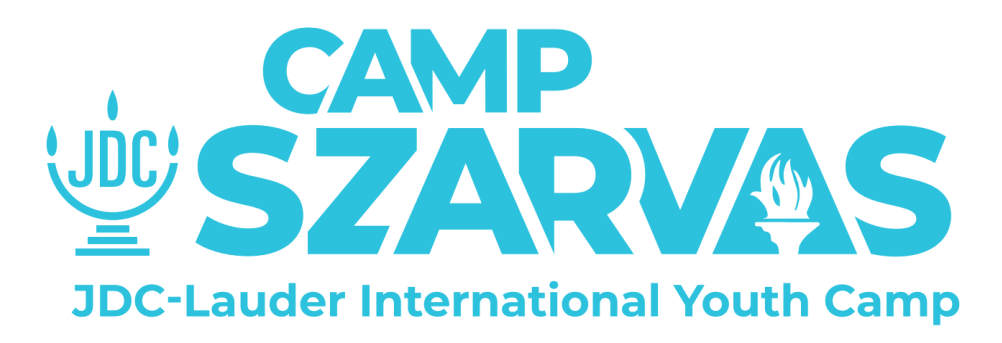

# Tartalomjegyzék

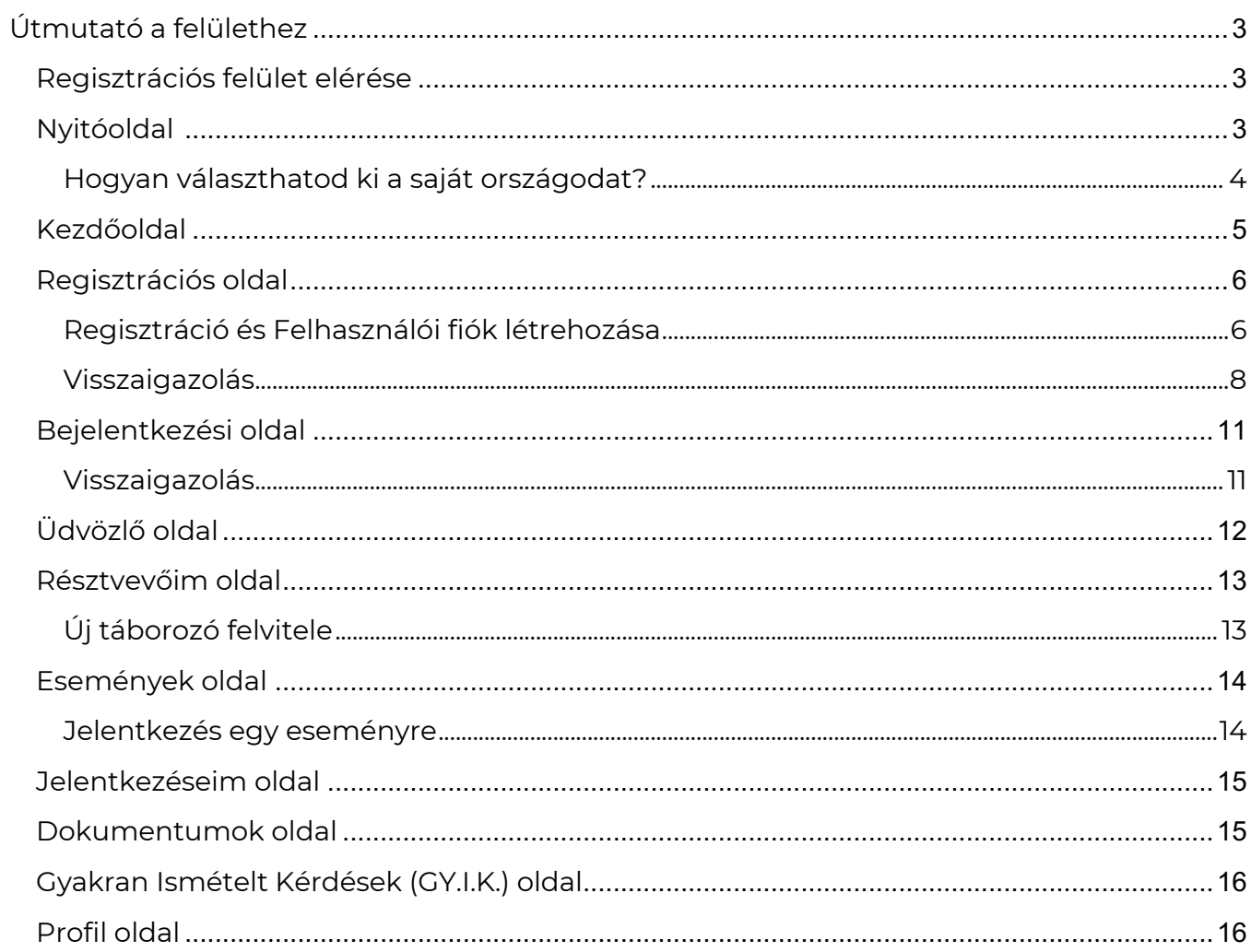

# <span id="page-2-0"></span>Útmutató a felülethez

### <span id="page-2-1"></span>Regisztrációs felület elérése

A Szarvasi tábor regisztrációs felülete a [reg.szarvas.camp](https://reg.szarvas.camp/) linken keresztül érhető el. A felülethez bármely böngészőn keresztül hozzáférhetsz, akár telefonon, akár asztali számítógépen vagy laptopon keresztül szeretnéd elérni.

### <span id="page-2-2"></span>Nyitóoldal

A *"Nyitóoldal"* az első lap, amit a linket követve látni fogsz. Az oldalon az országod kiválasztására van lehetőséged a felsorolt országok közül.

#### **Megjegyzés:**

● A felület nyelvének kiválasztására a jobb felső sarokban van lehetőséged, így a számodra megfelelő nyelven mehetsz végig a folyamaton.

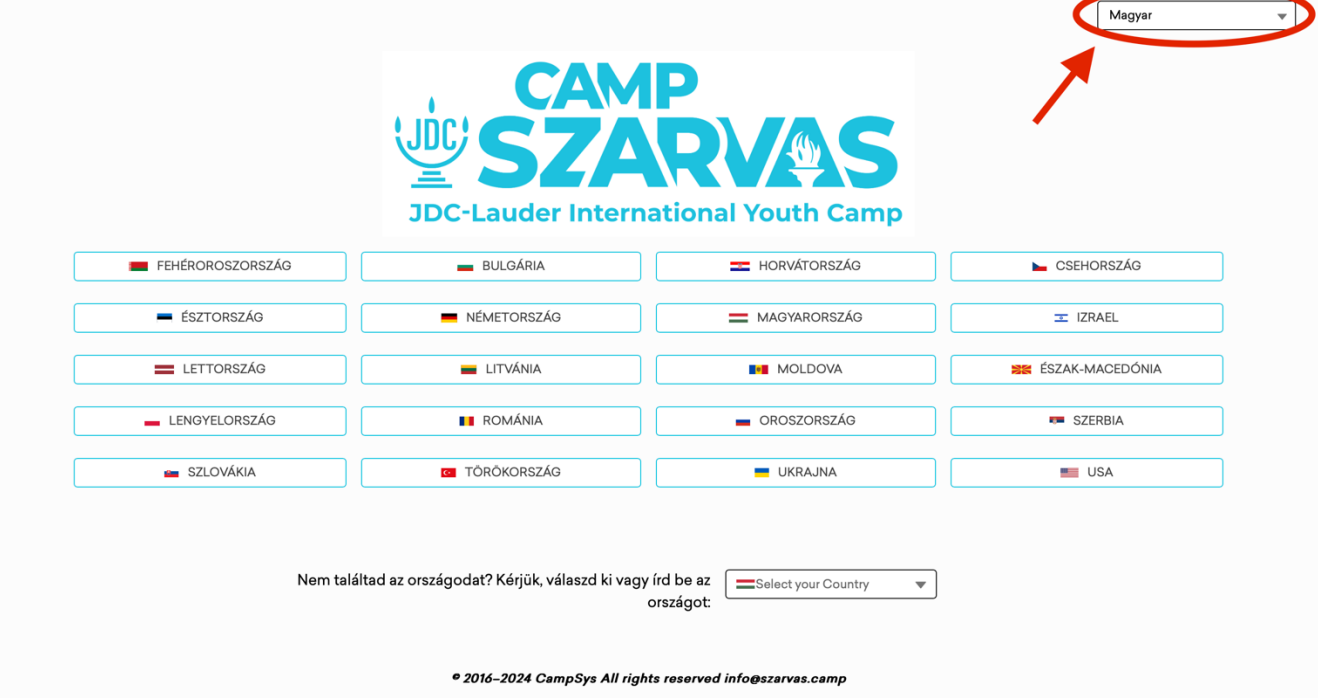

#### <span id="page-3-0"></span>**Hogyan választhatod ki a saját országodat?**

#### **1. Menj a** *"Nyitóoldal"-***ra**

○ A linkre kattintva menj a Szarvasi Tábor regisztrációs felületére: [https://reg.szarvas.camp/.](https://reg.szarvas.camp/)

#### **2. Keresd meg a saját országodat**

○ Minden országot megtalálsz a nevével és a zászlójával együtt.

#### **3. Válaszd ki a saját országodat**

- Kattints a választott országra.
- Ha Magyarország nem szerepel a lehetőségek között, akkor írd be a keresőbe.

Miután kiválasztottad az országodat, a felület átvisz a *"Kezdőoldal"-*ra, ahol bejelentkezhetsz vagy regisztrálhatsz egy új felhasználói fiókot.

### <span id="page-4-0"></span>Kezdőoldal

**SZARVAS** Kezdőoldal **Belépés** 

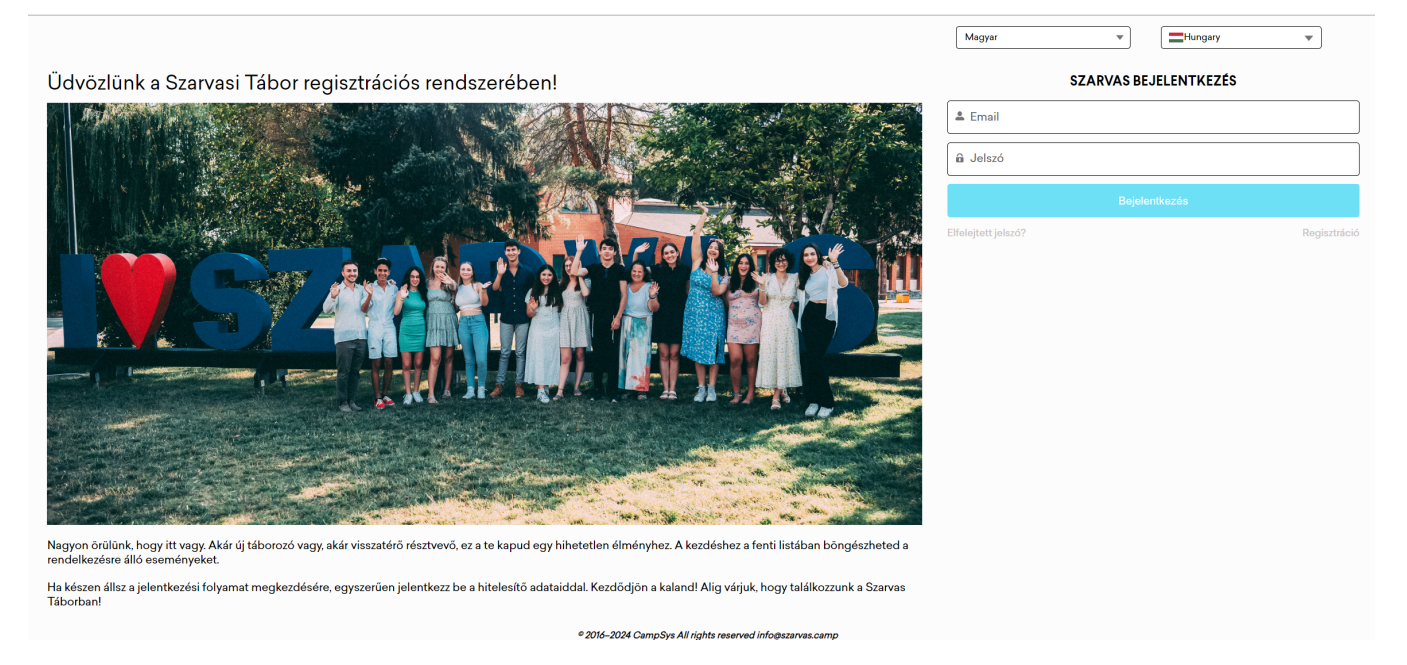

#### A kezdőoldalon megtalálható:

- **Nyelv kiválasztása**
	- Kiválaszthatod, hogy milyen nyelven jelenjen meg a felületen található összes információ.

#### ● **Ország kiválasztása**

- Itt láthatod a korábban kiválasztott országodat, és ha szükséged van rá, a későbbiekben itt tudod megváltoztatni azt.
- **Bejelentkezés** 
	- Ide írhatod be a már regisztrált *"Felhasználó neved"-*et és *"Jelszavad"*-at.
- **Regisztráció gomb**
	- Átátirányít a *"Regisztrációs oldal"-*ra, ahol létrehozhatod a felhasználói fiókodat.

### <span id="page-5-0"></span>Regisztrációs oldal

<span id="page-5-1"></span>\* Fontos: a felületre való regisztráció nem egyenértékű a turnusokra való jelentkezéssel. A regisztrációval a felhasználói fiókódat hozod létre, a jelentkezés a turnusokra egy későbbi ponton lehetséges.

#### Regisztráció és Felhasználói fiók létrehozása

A Kezdőoldalon kattints a *"Regisztráció"*-ra a *"Bejelentkezés"* gomb alatt. Ezután a *"Felhasználói fiók regisztrációja*" oldalt fogod látni, ahol megadhatod a szükséges adatokat.

# FELHASZNÁLÓI FIÓK **REGISZTRÁCIÓJA**

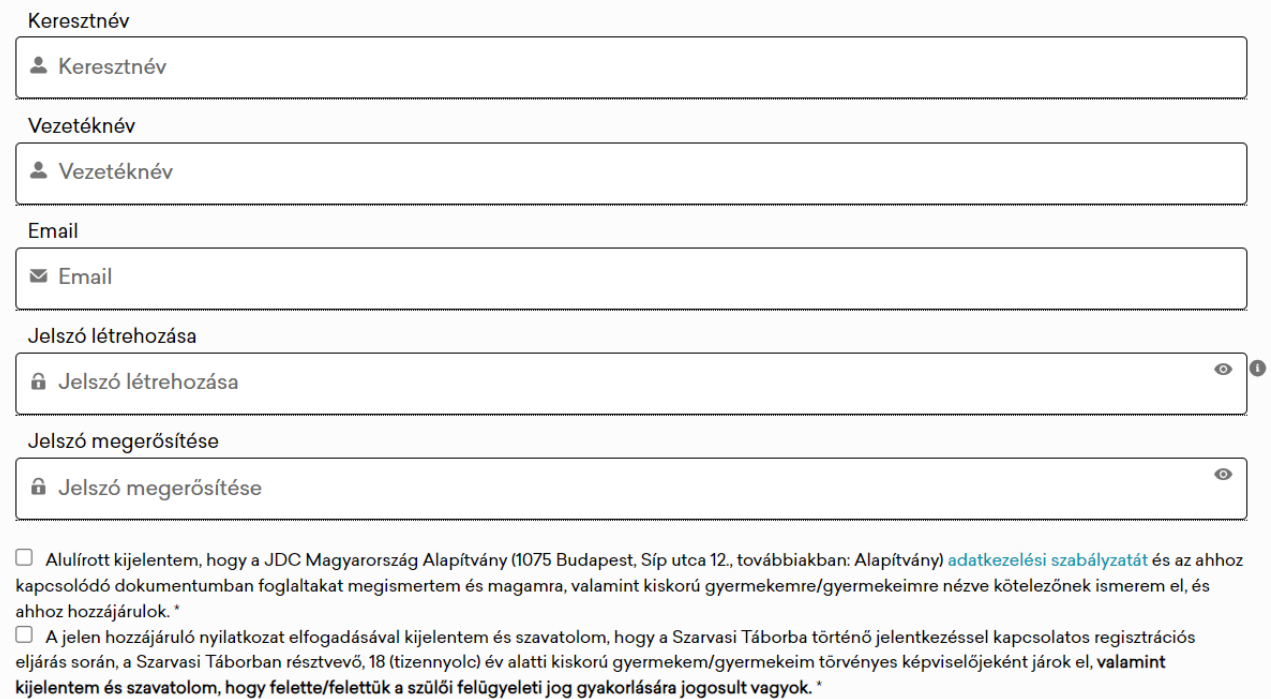

□ Tudomásul veszem, hogy az Alapítvány a Szarvasi Táborba történő jelentkezéssel, valamint a Szarvasi Táborban tartandó programokról és a Szarvasi Táborral kapcsolatos egyéb információkról – nem marketing jellegű – tájékoztató elektronikus levelet (e-mailt) küldhet a regisztrációs eljárás során megadott e-mail címemre a választott turnus befejeztéig vagy a jelentkezés visszavonásáig. \*

 $\Box$  A honlapon történő regisztrációval megerősítem, hogy 18. életévemet betöltöttem, és nem állok cselekvőképességemet érintő korlátozás alatt. \*

Már van fiókja?

#### **Megjegyzés:**

- Mindenképp jegyezd meg a megadott *"Email címed"*-et és *"Jelszavad"*-at, mert csak ezekkel fogsz tudni belépni a felületre.
- A jelszavadnak **minimum 8 karakterből kell állnia** és tartalmaznia kell
	- legalább egy betűt,
	- egy nagy betűt,
	- egy számot,
	- $\circ$  és egy speciális karaktert, pl. # ! ~ () \_ : ; < > { } [ ].
- Minden jelölőnégyzetet ki kell pipálnod annak érdekében, hogy folytathasd a regisztrációdat. Előtte mindenképp olvasd el a hozzájuk tartozó szövegeket.
- Mindenképpen egy létező email címet használj, mert a fiókodat meg kell majd erősítened.

# FELHASZNÁLÓI FIÓK **REGISZTRÁCIÓJA**

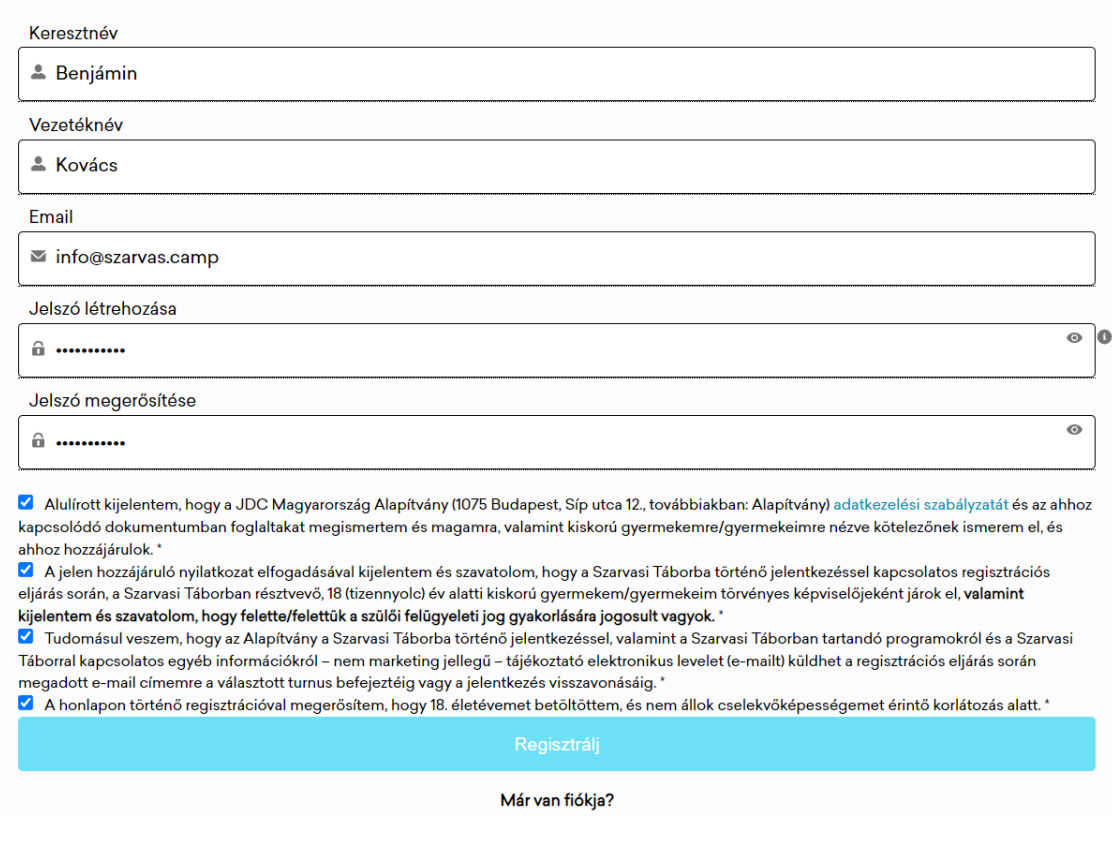

### <span id="page-7-0"></span>Visszaigazolás

A következő oldalon egy üzenetet látsz majd, ami arra kér, hogy ellenőrizd azt az email fiókodat, amelyik e-mail címedet megadtad a regisztrációnál.

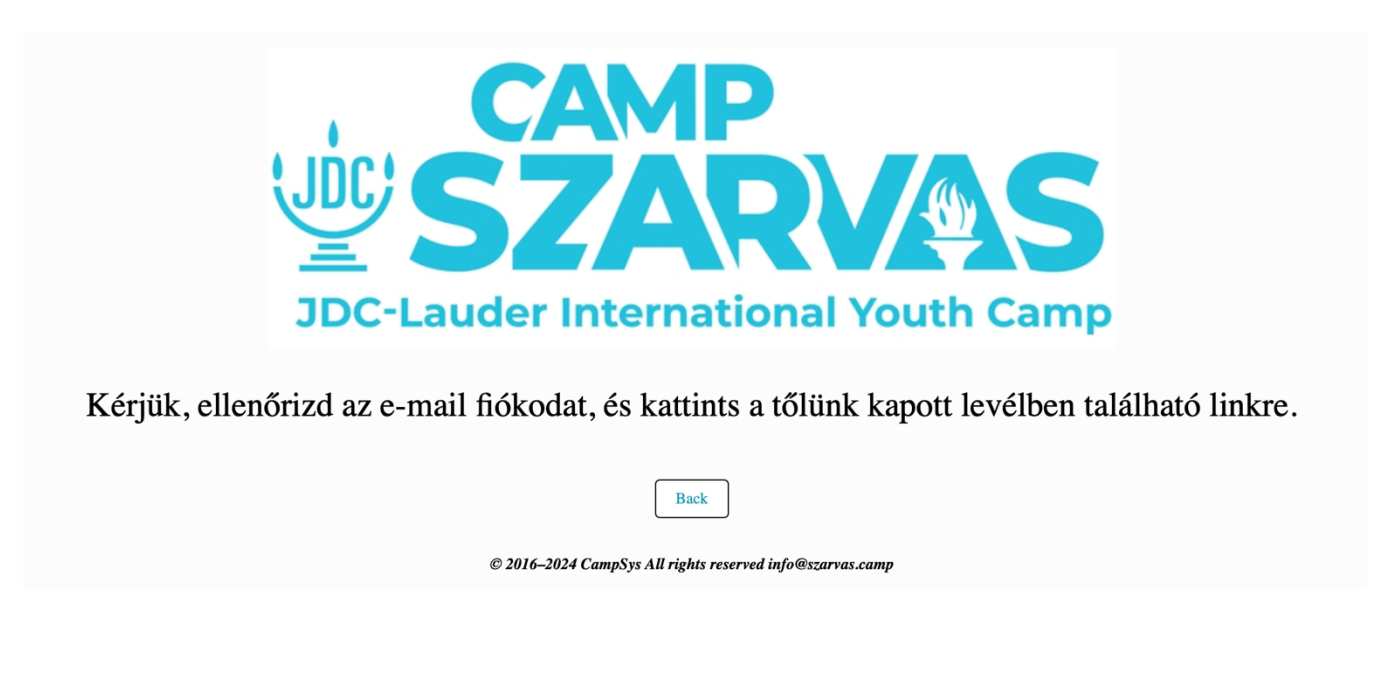

Egy emailt kell kapnod az **[info@szarvas.camp](mailto:info@szarvas.camp)** címről, melyben arra kérünk, hitelesítsd a felhasználói fiókodat. Ha nem találod ezt a levelet a postafiókodban, akkor várj pár percig, illetve ellenőrizd a Spam/Junk/Levélszemét mappádat is.

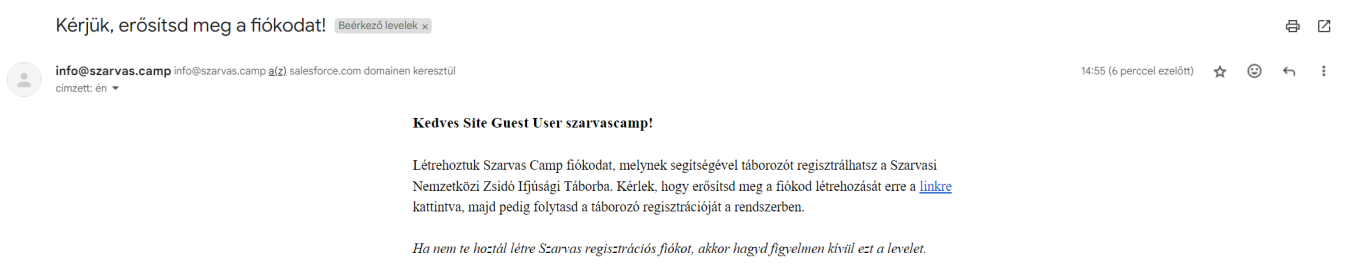

Kattints a szövegben található kék színű *"linkre"*, majd az újonnan megnyíló oldalon add meg a visszaigazoláshoz szükséges ellenőrző kódot. Ezt a kódot a kék linkre kattintva automatikusan megkapod a megadott email címedre egy új emailben.

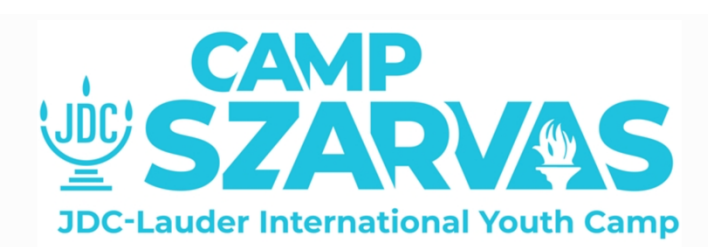

E-mailben küldtünk egy ellenőrző kódot. Kérjük, írd be a kódot az alábbi mezőbe, majd kattints a "küldés" gombra.

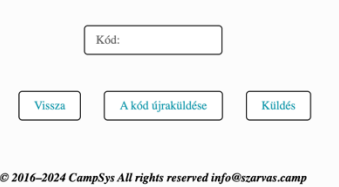

A fiókod aktiválásához írd be az ellenőrző kódot majd kattints a *"Küldés"* gombra.

#### **Megjegyzés:**

- Az ellenőrző kódot minden bejelentkezésnél kérni fogja a rendszer.
- Minden új bejelentkezéshez egy új kódot fogsz kapni a megadott email címedre.

### <span id="page-10-0"></span>Bejelentkezési oldal

Ha már van felhasználói fiókod, csak írd be az *Email-t* és *Jelszó-t* a bejelentkezéshez a *"Kezdőoldal"-*on.

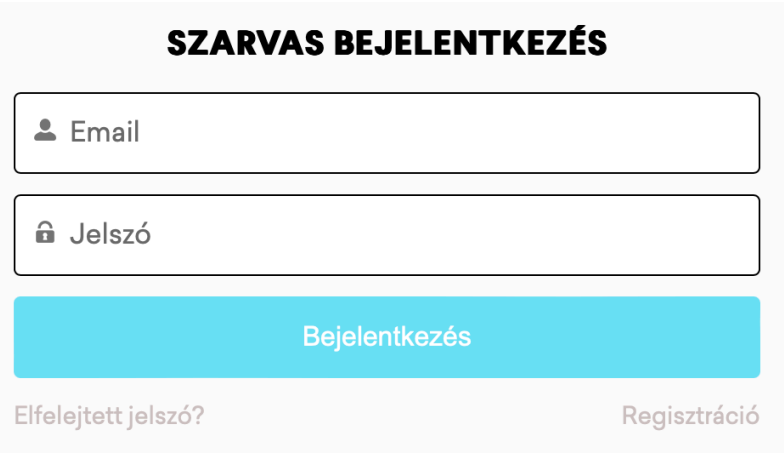

A *"Bejelentkezés"* gombra kattintás után vissza kell igazolnod a személyazonosságodat.

#### <span id="page-10-1"></span>Visszaigazolás

Ahogy a fiókod regisztrációjánál is, most is egy ellenőrző kódot kell megadnod, amit elküldtünk a regisztrált email címedre.

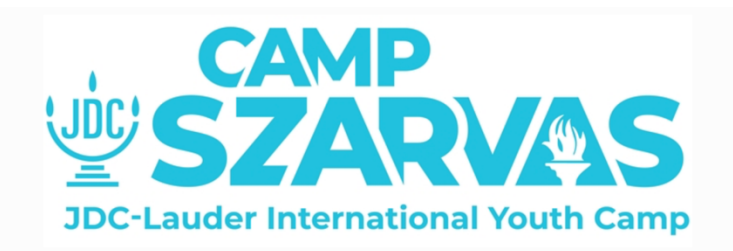

E-mailben küldtünk egy ellenőrző kódot. Kérjük, írd be a kódot az alábbi mezőbe, majd kattints a "küldés" gombra."

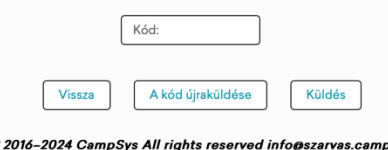

A fiókodba való belépéshez írd be az ellenőrző kódot majd kattints a *"Küldés"* gombra.

#### **Megjegyzés:**

- Az ellenőrző kódot minden bejelentkezésnél kérni fogja a rendszer.
- Minden új bejelentkezéshez egy új kódot fogsz kapni a megadott email címedre.

# <span id="page-11-0"></span>Üdvözlő oldal

A sikeres regisztráció után a *"Kezdőoldal"*-t fogod látni. Ezen az oldalon keresztül tudsz jelentkezni egy eseményre, táborozókat adhatsz hozzá a fiókodhoz és még sok minden mást is itt tehetsz majd meg, melyekről a későbbiekben olvashatsz.

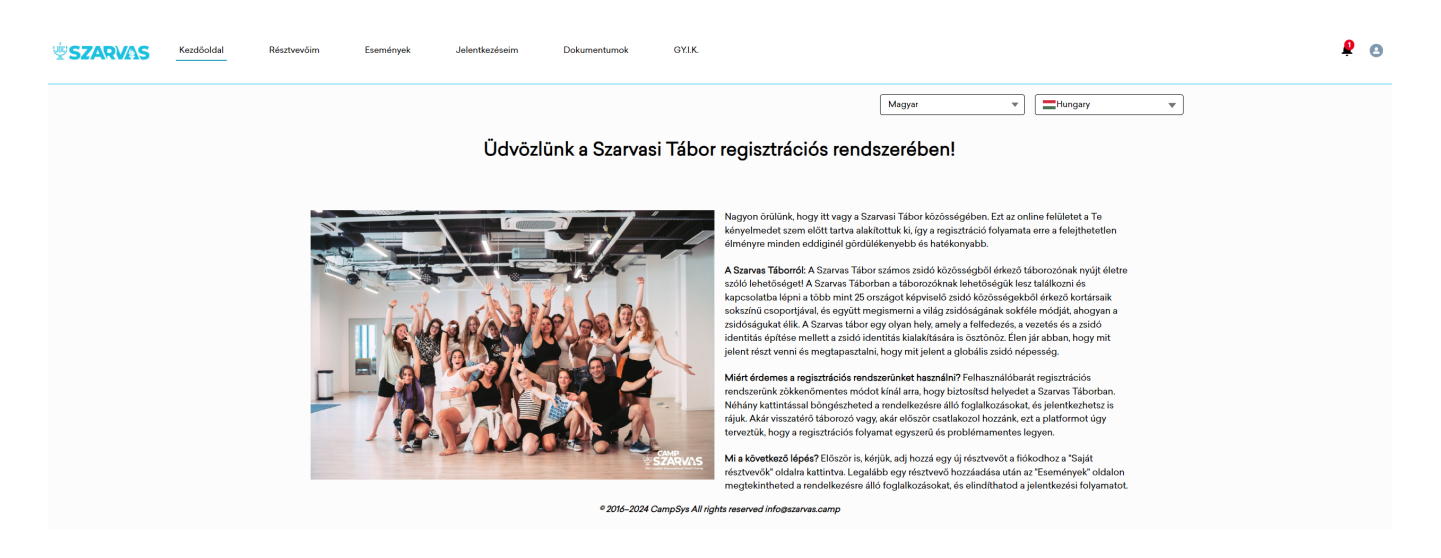

## <span id="page-12-0"></span>Résztvevőim oldal

### <span id="page-12-1"></span>Új táborozó felvitele

Az *"Üdvözlő oldal"*-on kattints a *"Résztvevőim"* fülre. Ha rákattintottál, megjelenik egy új oldal, ahol felviheted a rendszerbe a táborozó(i)dat. Kattints az "*Új Táborozó Felvitele"* gombra, töltsd ki az adatlapot a szükséges információkkal, majd kattints a *"Beküldés"* gombra.

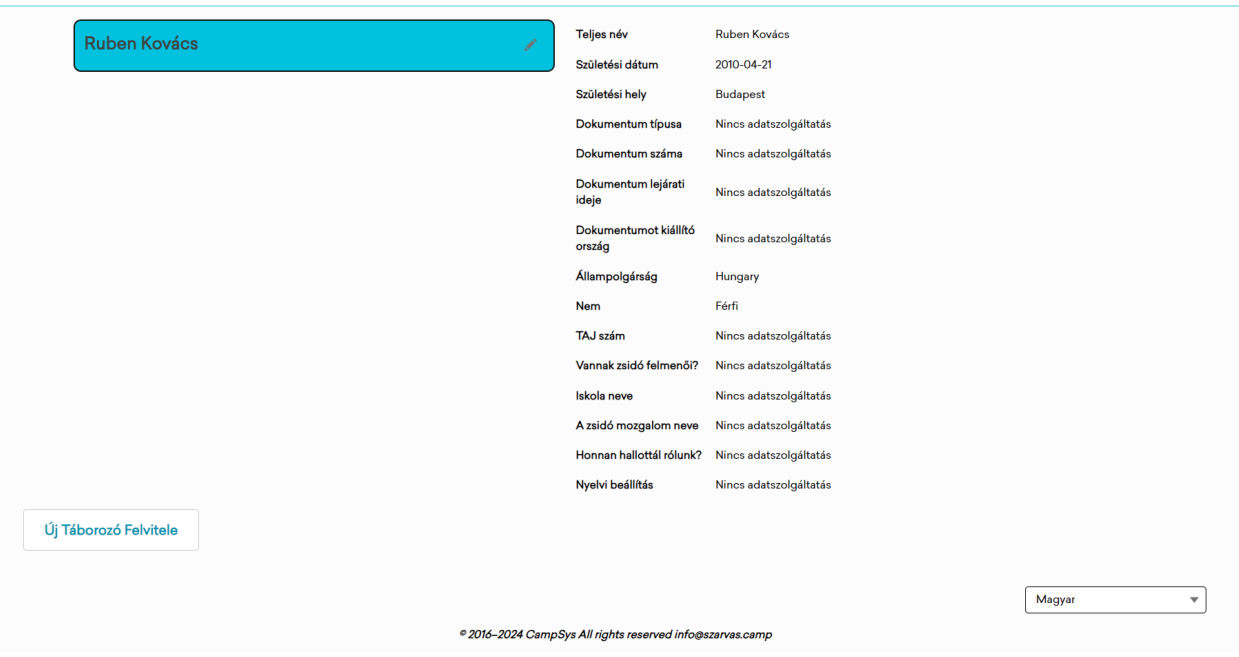

Ezen az oldalon találod a korábban megadott információkat a táborozó(i)dról. Ezután hozzáadhatsz további táborozókat az *"Új Táborozó Felvitele"* gombra kattintva.

# <span id="page-13-0"></span>Események oldal

#### <span id="page-13-1"></span>Jelentkezés egy eseményre

Az *"Események"* fülre kattintva egy új oldalra jutsz, ahol láthatod azokat az eseményeket, amelyekre a táborozóid jelentkezhetnek.

#### Események

Itt láthatod a választott országod eseményeit, amelyekre a táborozóid jelentkezhetnek, beleértve a nemzetközi csoport turnusait is.!

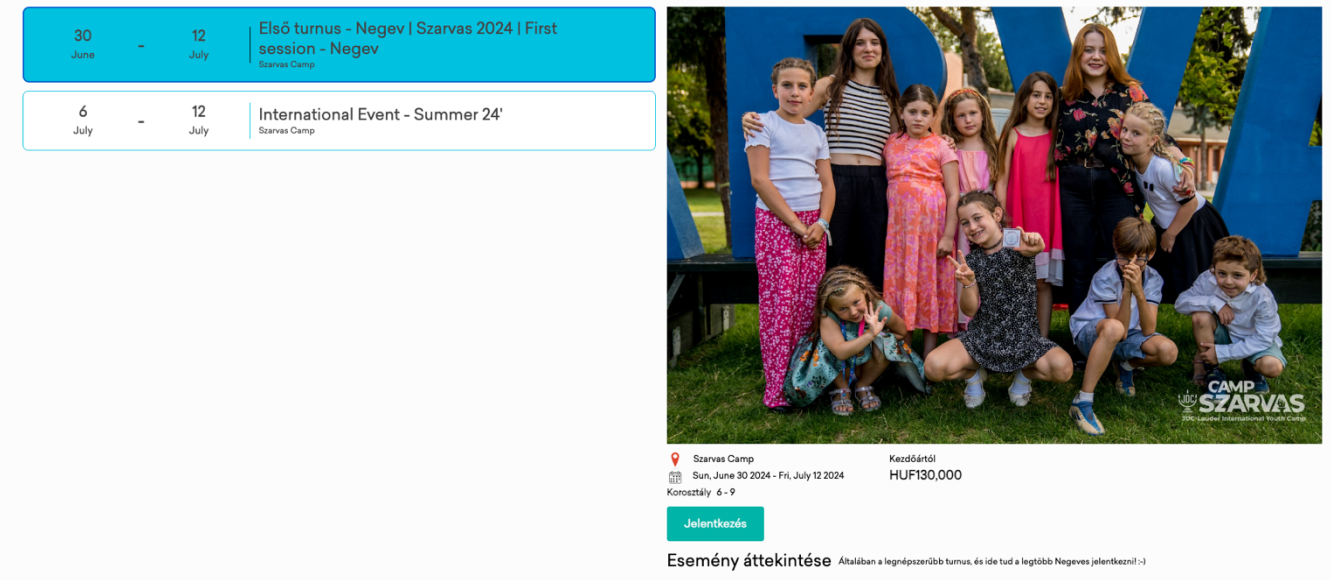

#### **1. Ellenőrizd a kiválasztott országodat**

○ Minden esemény a kiválasztott ország alapján jelenik meg.

#### **2. Válaszd ki az eseményt**

- Kattints arra az eseményre, amelyen szeretnél részt venni és jelentkezz.
- A *"Jelentkezés"* gomb az esemény leírása közelében, a képernyő jobb oldalán található.

#### **3. Töltsd ki a** *"Jelentkezési adatok"-***at**

- Add meg a jelentkezéshez szükséges további adatokat a táborozódról.
- Többféle dokumentumot is ki kell majd töltened, úgymint *"Egészségügyi és Beleegyező nyilatkozat".*
- Küldd be ezeket a *"Következő"* gombra kattintva.
- További dokumentumok feltöltésére is lesz lehetőséged.
- **4. Fizetés**

○ Az országodnak megfelelően lehetőséged van Barionon vagy PayPalon keresztül fizetni. Magyarországon választhatod továbbá a Jaffe-n keresztüli fizetést is, ha további anyagi támogatásra lenne szükséged.

### <span id="page-14-0"></span>Jelentkezéseim oldal

A *"Jelentkezéseim"* oldalon találod a táborozóidhoz kapcsolódó jelentkezéseket. A bal oldalon láthatod a táborozó(i)dat és a hozzá tartozó esemény(eke)t. A jobb oldalon láthatod a jelentkezéshez tartozó információkat a táborozó(i)dról. Itt módosíthatod a korábban kitöltött és aláírt *"Egészségügyi nyilatkozat"*-ot, *"Beleegyező nyilatkozat"*-ot és itt tudod kifizetni az esemény díját is.

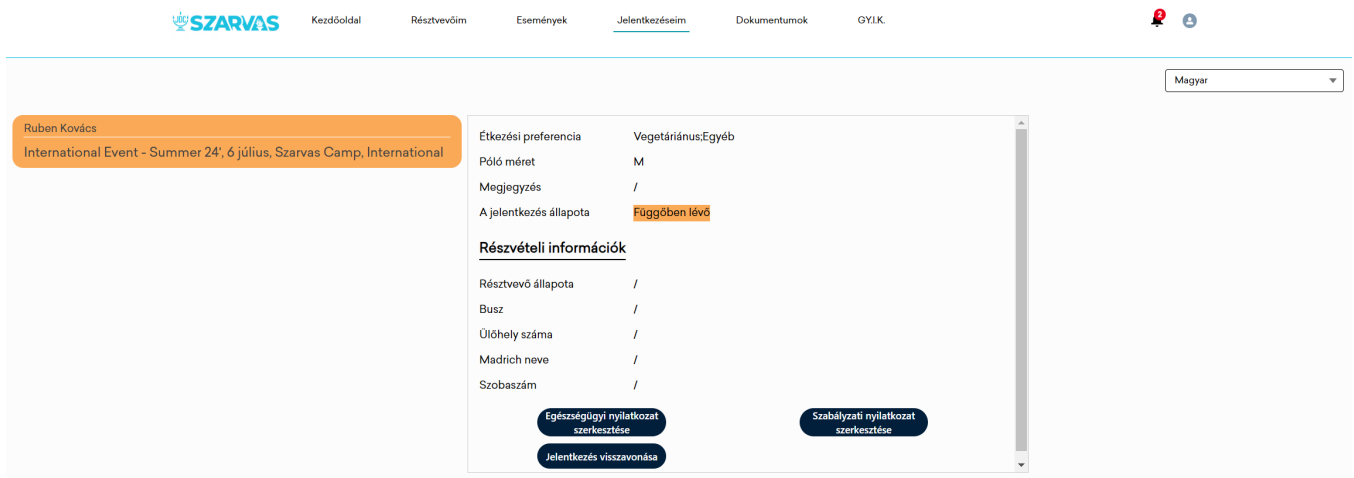

### <span id="page-14-1"></span>Dokumentumok oldal

A *"Dokumentumok"* oldal tartalmazza az összes nyilatkozatot (Egészségügyi, Beleegyező), amelyeket kitöltöttél, aláírtál és jóváhagytál. A bal oldalon láthatod minden táborozódat, a jobb oldalon van lehetőséged megtekinteni és letölteni a hozzájuk tartozó nyilatkozatokat.

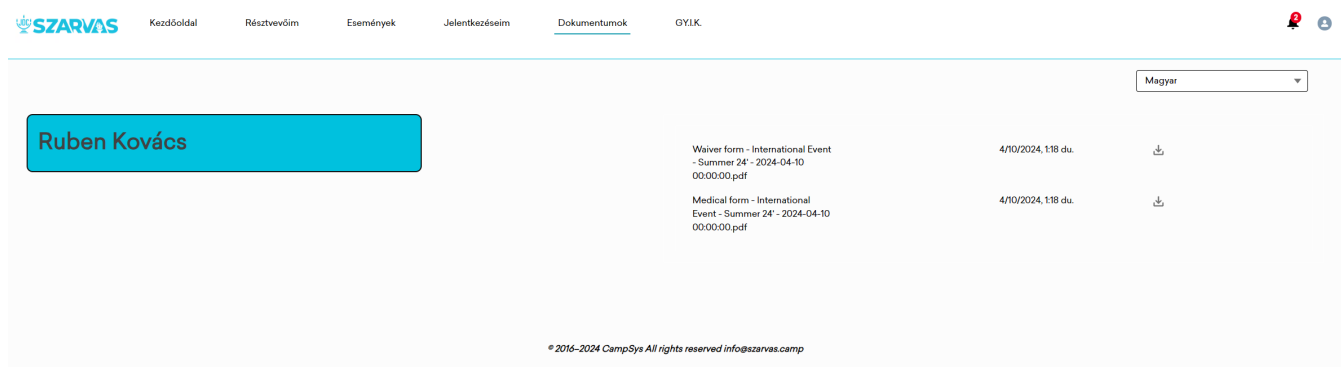

## <span id="page-15-0"></span>Gyakran Ismételt Kérdések (GY.I.K.) oldal

Ezen az oldalon találod a *"Gyakran Ismételt Kérdések"* listáját a hozzájuk tartozó válaszokkal. A bal oldalon kategóriákba sorolva választhatsz a témakörök közül; a témakörökhöz tartozó kérdések a jobb oldalon fognak megjelenni. A válaszokat az egyes kérdésekre kattintva tudod elolvasni.

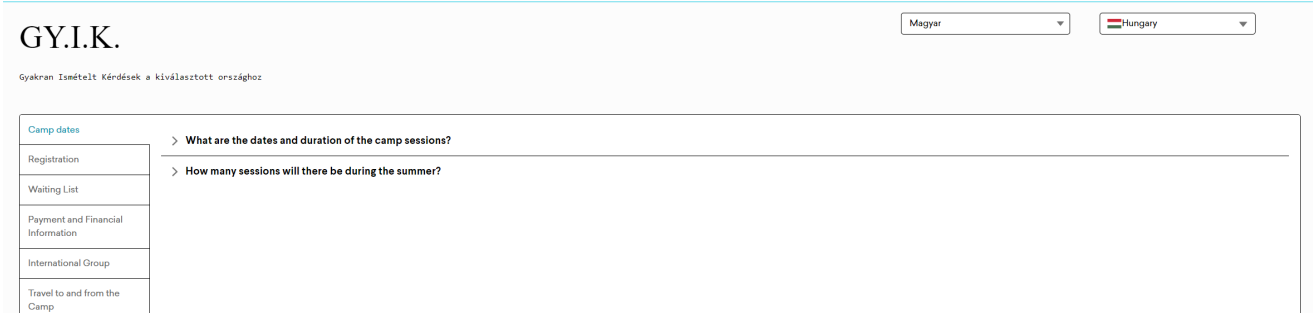

## <span id="page-15-1"></span>Profil oldal

#### Profil adatok szerkesztése

A "*Profilod"-*hoz tartozó adatok szerkesztéséhez kattints a jobb felső sarokban található ikonra. Kétféle lehetőséged lesz a lenyíló ablakban: a *"Profil megtekintése, szerkesztése"* vagy *"Kijelentkezés".*

#### **1.** *"Profil"* **kiválasztása**

#### **2. Kattints a** *"Szerkesztés"* **gombra**

- A *"Szerkesztés"* gombot az *"Alapinformációk"* alatt találod
- Módosítsd az adatokat
- Mentsd el a módosításokat

#### **3. Új kép feltöltése**

- Ez nem egy kötelező művelet, de bármikor feltölthetsz vagy módosíthatod a profilodhoz tartozó képet
- Kattints a *"Fájlok feltöltése"* gombra, majd válaszd ki azt a képet, amelyiket szeretnéd feltölteni

## Értesítések

Itt fogsz értesítéseket kapni a táborozóiddal, jelentkezéseiddel és egyéb ügyekkel kapcsolatban. Ezt egy kis piros pont egy számmal fogja jelezni. Az *"Értesítések"* ikont a jobb felső sarokban találod.

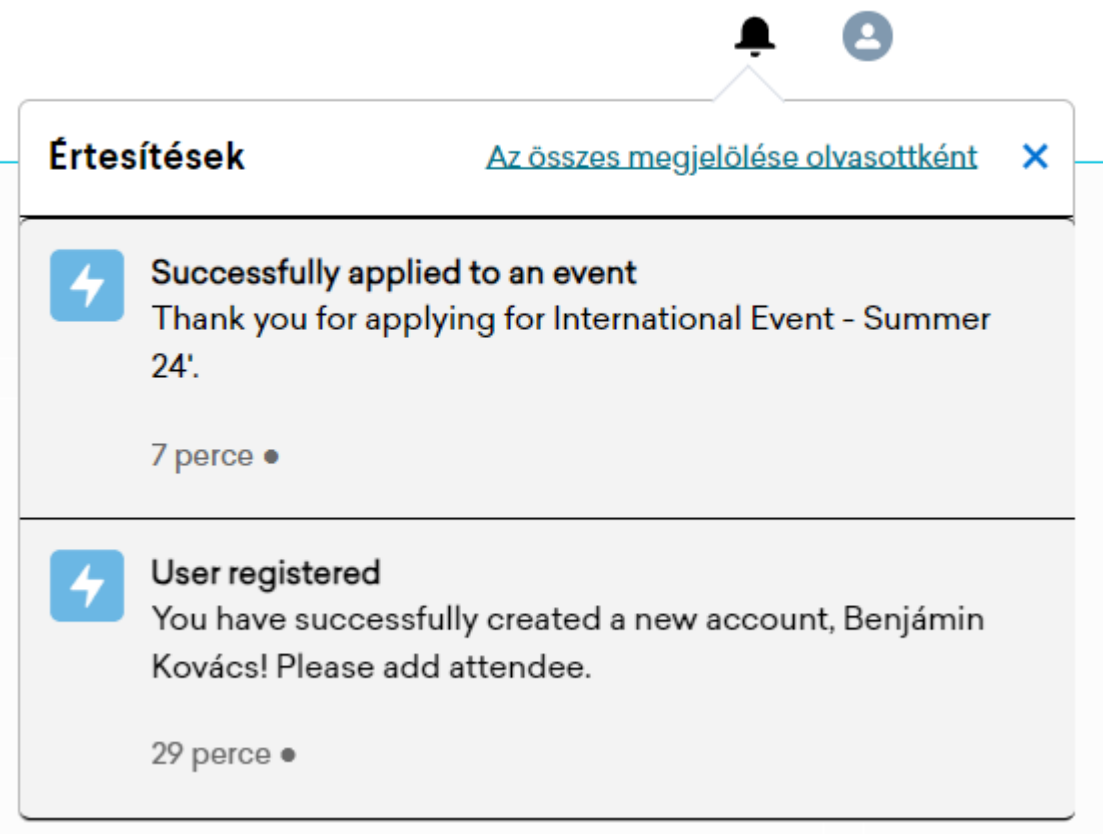